# **D&B360 2.2 Release for Oracle CRM On Demand: Addendum to User Guide**

## **Tier 3 New Feature: Competitors:**

### **Overview**

Competitive information offers value in two forms. It allows a sales person to be knowledgeable about their customer's competitive landscape by studying up on the competition and it also allows them an easy way to see and create potential prospects most like their customers.

### **Accessing Competitor Information from Account**

Customers who have purchased the Tier 3 product will have the competitors feature available through a button located in the D&B360 section currently enabled on the account and lead screens below the Account Detail section. Clicking the button will open a list of a company's competitors within the 360 pane, along with Key information for each competitor company.

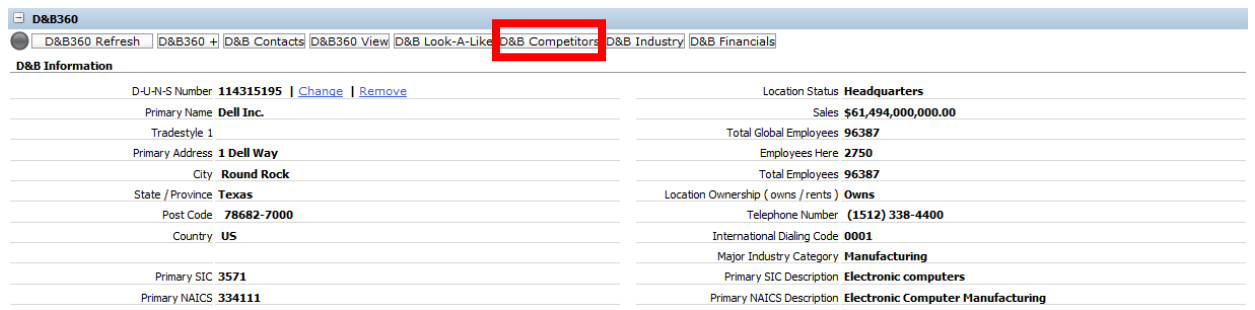

### **Competitor Listing**

A list of competitors is displayed with Top Competitors flagged to the right. Accounts that already exist in the CRM are flagged to prevent duplicates. From this screen, the user can click to create one or multiple accounts or click the person icon in the column labeled "PD" to view contacts at that account. Clicking "Go Back to Detail" at the top left of the pane will get the user back to the previous screen.

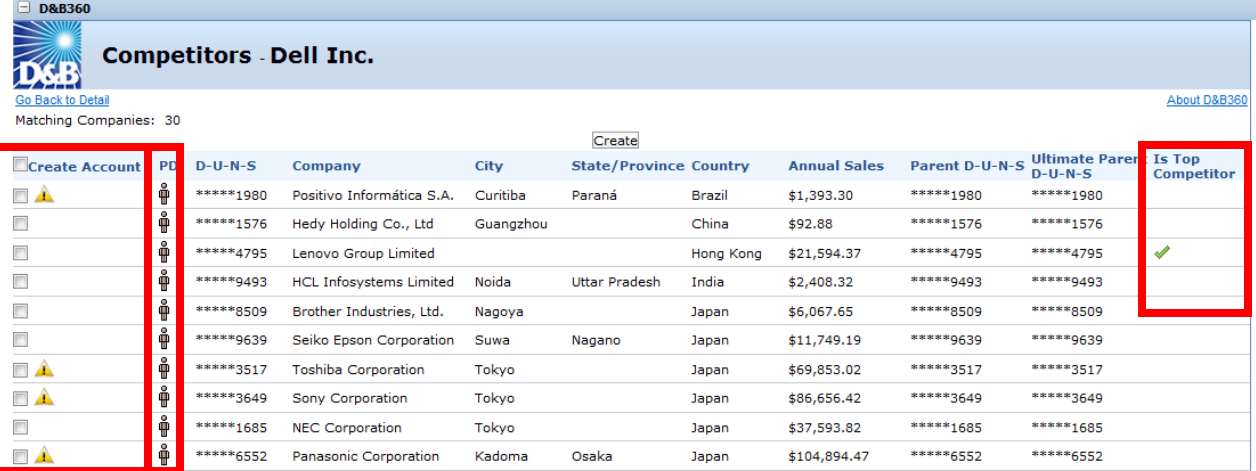

## **Tier 3 New Feature: Financials:**

#### **Overview**

Detailed financials can allow a user to get a sense for the risk and potential of a current customer or prospect by viewing current financial statistics and trends.

### **Accessing Financial Information from Account**

Customers who have purchased the Tier 3 product will have the financials feature available through a button located in the D&B360 section currently enabled on the account and lead screens below the Account Detail section. Financial details include income statements, growth rates, and basic financial information gathered by Hoover's Editorial team and Morningstar data.

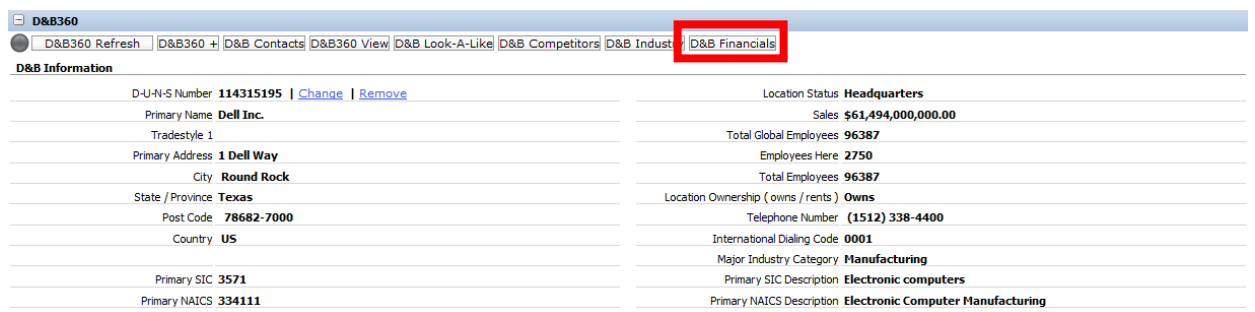

## **Navigating Financial Data Chapters**

Clicking the button will open a collapsible list of Finance Chapters within the 360 pane which the user can expand or contract as desired.

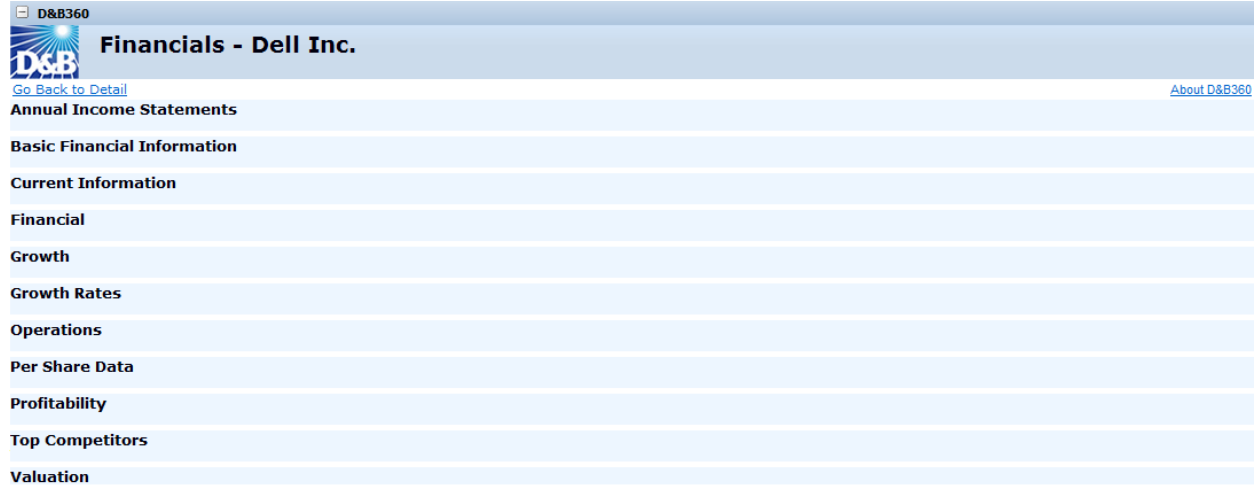

Clicking any of the headers will expand the section to show more detail. Clicking "Go Back to Detail" at the top left of the pane will get the user back to the previous screen.

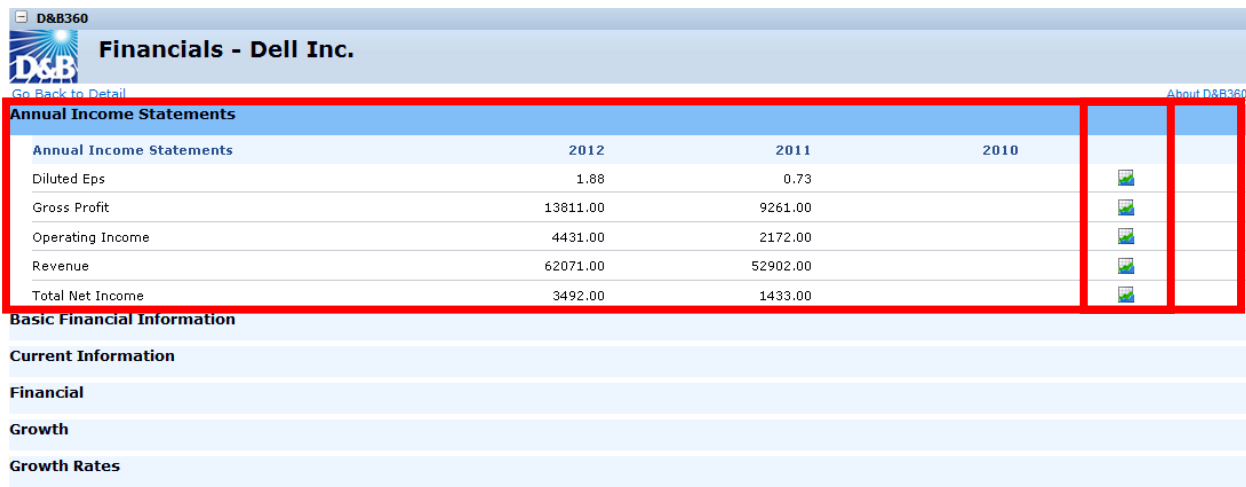

In addition to financial statistics, clicking on the icons to the right in select sections will display a graph of financial trends.

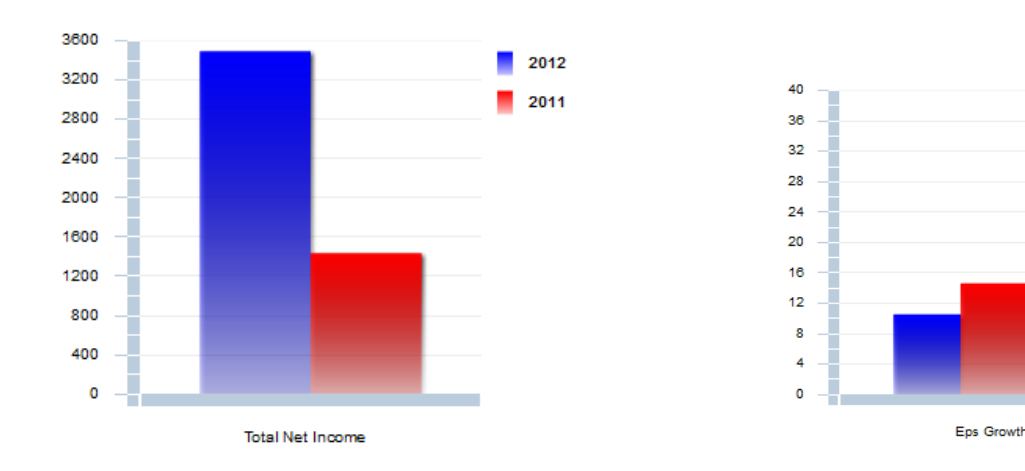

## **Tier 3 New Feature: Industry:**

#### **Overview**

Industry information powered by First Research is valuable in helping to prepare for a sales call or tailor marketing messaging to customers. By understanding a customer or prospect's business challenges and opportunities, a sales or marketing professional can quickly gain valuable knowledge and insight. In today's competitive environment, a deeper understanding a clients business can help a sales professional strengthen the relationship and pave the way for a more successful partnership.

60 Month

36 Month

12 Month

#### **Accessing Industry Profiles from Account**

Customers who have purchased the Tier 3 product which contains the Industry Module powered by First Research can access the data in one of two places.

In the context of an account, the module is available through a button located in the D&B360 section currently enabled on the account and lead screens below the Account Detail section. The user can then select an industry to view the more detailed information such as Business Challenges, Executive Insight and Call Preparation questions.

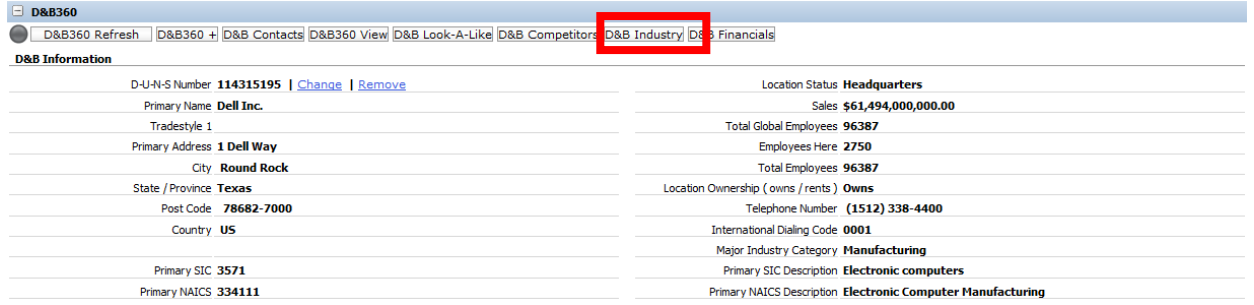

## **Industry Listing**

Clicking the button will navigate to another window where a list of industries is displayed which the selected account is tied to. Users may select an industry from the list or add their own should they not see a line of business they believe relevant to the company.

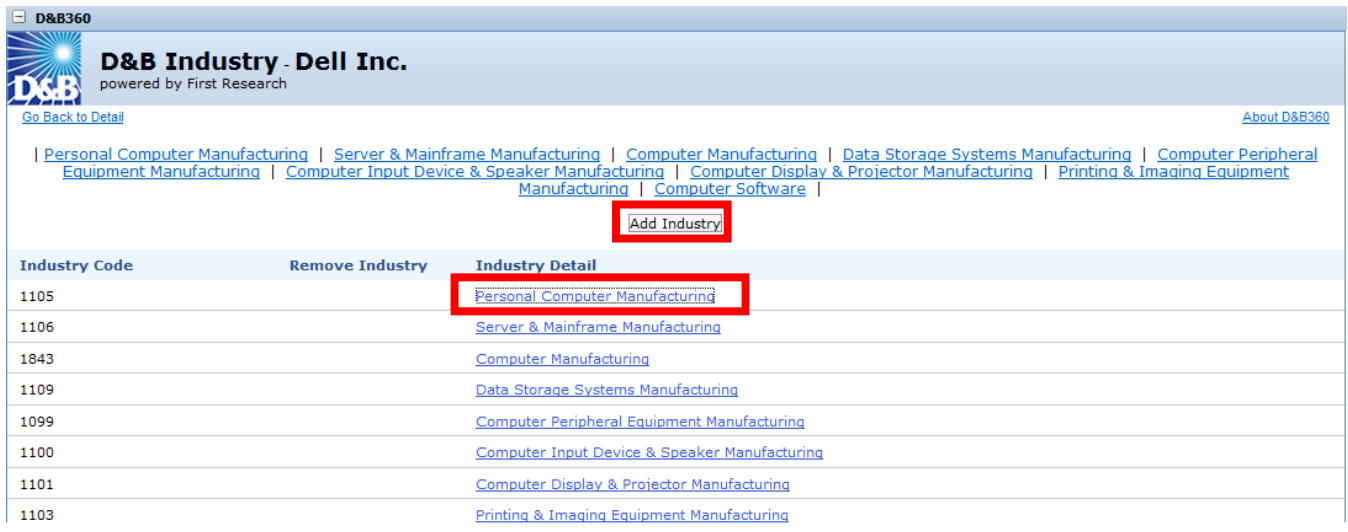

### **Adding Industries**

When adding industries, users can search industries by keyword, SIC, or NAICS to view more information.

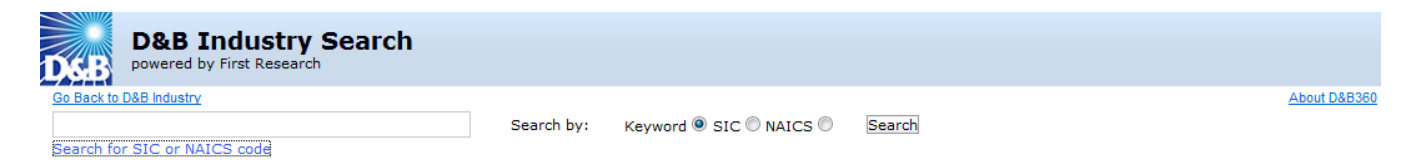

Or they can browse from a list of industries by selecting the search for SIC or NAICS code link.

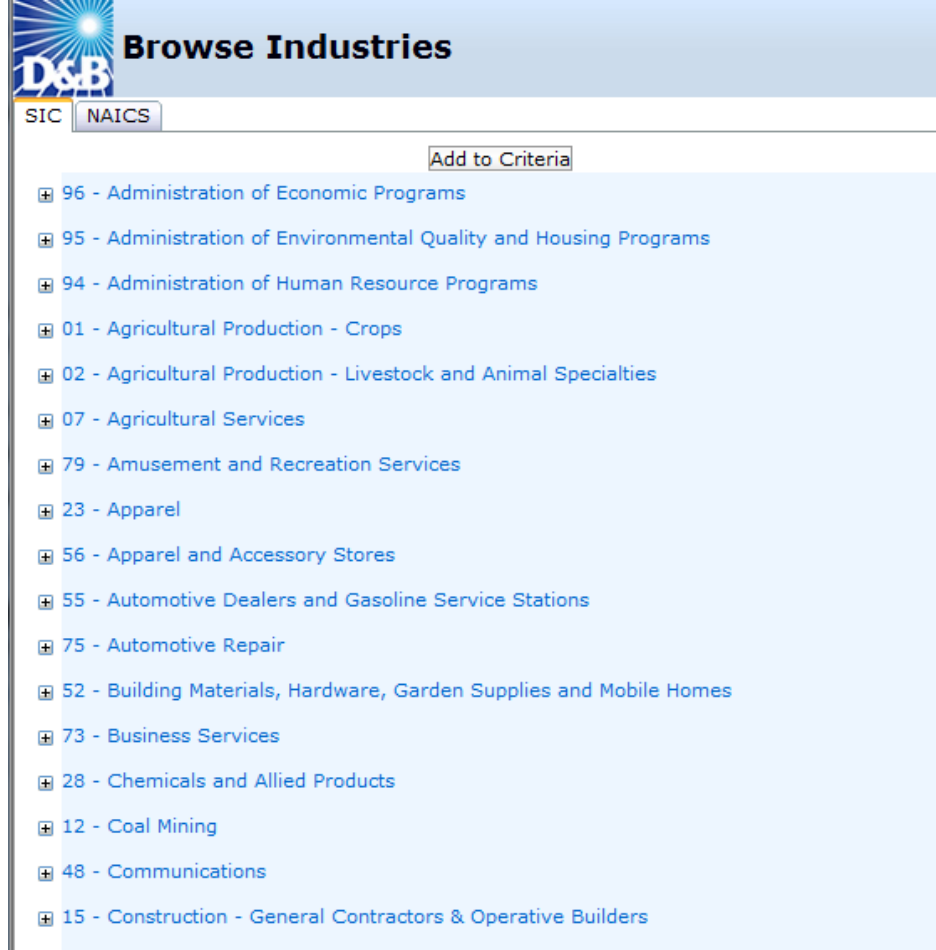

## **Navigating Industry Data Chapters**

Once an industry is selected, a list of headers with available information is displayed. The user can then click a header to expand and see additional details.

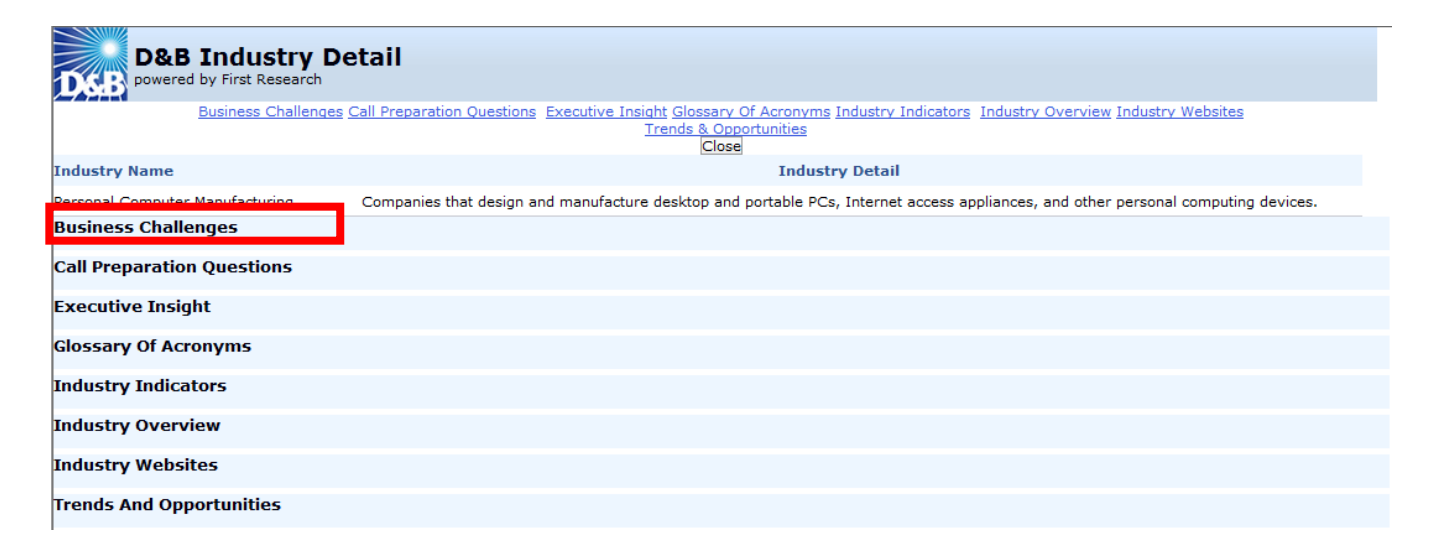

### Clicking on the header will expand the section to display valuable industry insight.

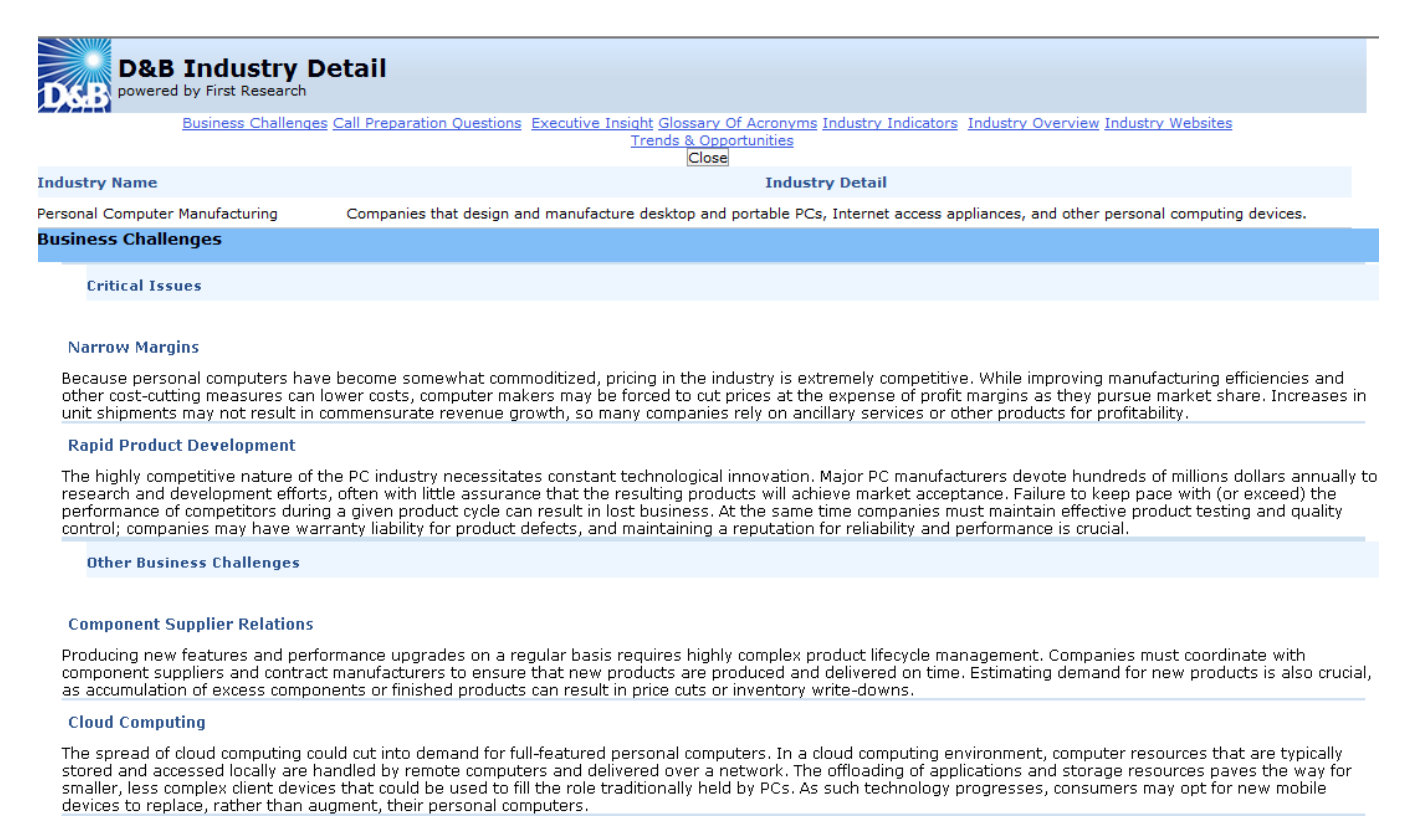

#### **Accessing Industry Profiles Directly**

Industry data is also be accessible through an additional tab in the CRM that will allow the user to search for an industry based on Keyword, SIC, or NAICS code and pull up the related industry information. Industries can be searched or browsed just as in the "Add Industry" feature in the account record.

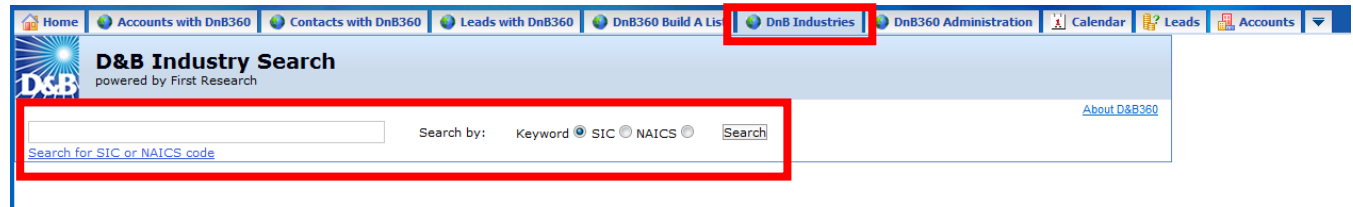

## **Tier 3 New Features: Administration**

### **Overview**

Administrators of the account can control access to all of the above features to users in the administration tab. In Oracle on Demand, access can also be controlled by role.

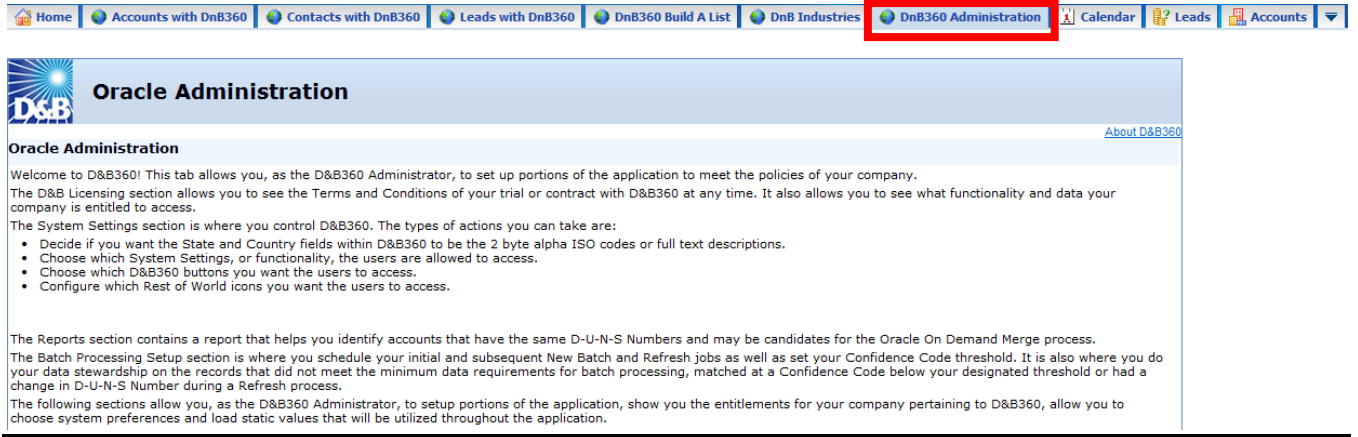

Scroll down the page to the section titled "D&B360 Button Configuration". There the administrator has the option of deselecting the check boxes to remove access to Competitor, Industry and Financial data for all users in the account.

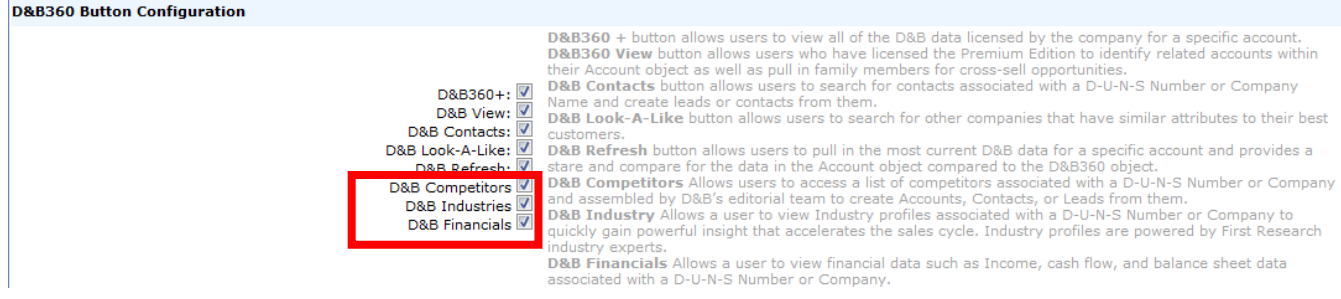